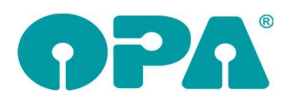

 $\overline{a}$ 

# 1 Grundmodul

## 1.1 Fassung- und Handelswarenauswahl

Wenn Sie eine Fassungsauswahl mit <AU> in Feld00 anlegen und eine Lagernummer eingeben, die nicht existiert erhielten Sie bis dato einen Hinweis. Der Druck und die Übergabe an die offenen Posten wurden aber trotzdem realisiert. Dies wurde nun so geändert, dass bei einer fehlerhaften Lagernummer alle weiteren Aktionen nicht ausgeführt werden. Sie müssen zunächst eine richtige Lagernummer eingeben.

### 1.2 Tagesabschluss

In der Liste im Tagesabschluss finden Sie nun eine Spalte "Gesamt". Hier werden Krankenkassenanteil (als positiver Wert) und Zuzahlung addiert.

### 1.3 Anzeige der Werbung

Wenn Sie sich mit <WERB> in Feld00 die Liste der durchgeführten Werbungen anzeigen lassen, so werden ja auch die 6-Wochen-Briefe (I-Briefe) in der Liste angezeigt. Allerdings besteht der angezeigte Name immer aus einem Datum und dem Text "6WoBri". Wenn Sie in den Voreinstellungen der 6-Wochen-Briefe einen Namen für die jeweilige Aktion angelegt haben, wird dieser Name nun in der neu dazu gekommenen Spalte "Textname 6WB" angezeigt. Bei Werbeaktionen aus dem Werbemodul ist diese Anzeige nicht nötig, da die dort durchgeführten Aktionen ja im besten Fall selbstsprechende Namen haben.

### 1.4 Ratenzahlung

Sie können die Punkte, die Sie in der Lasche "vorhandene Verträge" finden, nun auch mit einem Passwort versehen.

### 1.5 Ratenzahlung

In den Voreinstellungen können Sie nun auch ein Passwort für den Aufruf von <RZ> bei aufgerufenem Kunden hinterlegen.

### 1.6 Kombibogen

Wenn Sie die Option aktiviert haben, dass Sie in Feld16 mehrere Berater eingeben können, so können Sie die dort eingegebenen Informationen nun auch auf de Kombibogen drucken. Die Variablen heißen (gilt jeweils für Berater 1-5):

Berater1\_Text: Die Überschrift der Comboboxen

Berater1\_Krzl: Die Kürzel der Berater

Berater1\_Name: Der ausgeschriebene Name des Beraters

# 2 Kalender

### 2.1 Kunden suchen

Wenn Sie bei der Neuanlage eines Termins rechts neben dem Kundennamen den Button mit den drei Punkten anklicken, können Sie ja nach einem Kunden suchen. Die Liste wurde erweitert und ist sortierbar. Weiterhin wird angezeigt, ob der Kunde in einem seiner vorhandenen Käufe ein Prisma in den Refraktionswerten eingetragen hatte.

# 3 Handelswarenlager

#### 3.1 Niedrigste freie Lagernummer verwenden

In den Voreinstellungen zum Handelswarenlager in der Lasche "Handel 2" kann man den Schalter "niedrigste freie Lagernummer nehmen" aktivieren.

niedrigste freie Lagernummer nehmen (z.B. nach  $\overline{\mathbf{v}}$ Datenübernahme mit hohen Lagernummern)

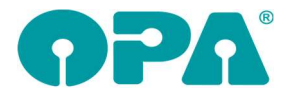

 $\overline{a}$ 

Dies ist zum Beispiel nötig, wenn nach einer Datenübernahme die nächsten Lagernummer dann viel zu hoch sind, und bei Lagernummer 1 weitergemacht werden soll, sobald ein neuer Artikel gespeichert wird.

# 4 Fassungslager

### 4.1 Niedrigste freie Lagernummer verwenden

In den Voreinstellungen zum Fassungslager in der Lasche "Fassung 4" kann man den Schalter "niedrigste freie Lagernummer nehmen" aktivieren.

```
niedrigste freie Lagernummer nehmen (z.B. nach
\overline{\mathbf{v}}Datenübernahme mit hohen Lagernummern)
```
Dies ist zum Beispiel nötig, wenn nach einer Datenübernahme die nächste Lagernummer dann viel zu hoch sind, und bei Lagernummer 1 weitergemacht werden soll sobald ein neuer Artikel gespeichert wird.

# 5 Kontaktlinse

## 5.1 Texte im RTF-Format

In OPA-NG wird das Eingabefeld für das RTF-Format aus dem Windowssystem genommen. Je nach Rechnerkonfiguration kann es vorkommen, dass bei einem Zeilenumbruch immer zwei Zeilen umgebrochen werden. Wenn Sie den "Zeilenumbrüche bei RTF Texten entfernen" in der Lasche KL11 in den Voreinstellungen aktivieren, wird bei der Anzeige des Textes der Zeilenumbruch auf einen Umbruch umgerechnet. Bei der Eingabe von Text wird doppelt umgebrochen (da haben wir keinen Einfluss). Aber nach der Speicherung und dem erneuten Aufruf werden die überflüssigen Umbrüche entfernt.

## 5.2 Schnelle Erfassungsmaske – Anzahlung

Wenn Sie für eine Abgabe in der schnellen Erfassungsmaske eine Rechnung erzeugt haben und in dieser Rechnung eine Anzahlung eingegeben haben, so wird der Gesamtbetrag der Anzahlungen nun in den jeweiligen Abgaben rechts neben der Rechnungsnummer in eckigen Klammern angezeigt.

## 5.3 Export der Stammdaten

Wenn Sie über das Menü in den Stammdaten alle Stammdaten als csv-Dateien exportieren, werden nun auch Telefon privat/Dienst und Telefax/Handy geschrieben.

### 5.4 Namenssuche

Wenn Sie in den Voreinstellungen in der Lasche KL11 den Schalter "Sortierbare Namenssuche nutzen" aktivieren, wird Ihnen ein alternativer Dialog angezeigt, wenn Sie nach Nachnamen suchen. Der Dialog wird auch in der Kombinationssuche angezeigt. Die Spalten sind sortierbar. Wenn Sie die Option aktiviert haben, dass Sie verstorbene Kunden markieren können, werden verstorbene Kunden in der Liste grau unterlegt.

### 5.5 Beliebiger Druck

In dem Dialog des beliebigen Drucks finden Sie nun den Button "Duplex...". In dem Dialog können Sie festlegen, welches der Formulare als Duplex (zwei Seiten mit Vor- und Rückseite) gedruckt werden soll.

# 6 Ladenkasse

### 6.1 Kreditbezahlung/-buchung deaktivieren

In den Voreinstellungen, Lasche Lk3, können Sie festlegen, ob Sie in der Ladenkasse Kredite ("Anschreiben") buchen wollen. Standardmäßig ist dieser Schalter gesetzt, bei Bedarf entfernen Sie her den Haken:

г Kreditbuchungen/-zahlungen nutzen

In der Ladenkasse können dann keine Kredite mehr gebucht oder eingelöst werden.

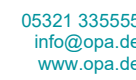

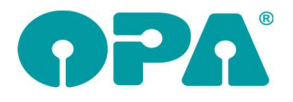

 $\overline{a}$ 

Es hat sich gezeigt, dass manche Anwender die Kreditbuchung mit der Kreditkarte verwechselt haben. Sperren Sie diese Funktion, können Sie Fehleingaben verhindern.

## 7 Krankenkassenabrechnung

## 7.1 Papierrechnung, Schnelldruck

Auf die Papierrechnung kann bei Bedarf nun auch der Legs ("Leistungserbringergruppenschlüssel") gedruckt werden.

Rufen Sie dazu in den Voreinstellungen, Lasche Formulare2, "KK-Rechnung", das Rechnungsformular auf. Dort gibt es die neue Variable "Legs". Fügen Sie diese inkl. einem beschreibenden Text in das Formular ein.

Hinterlegen Sie außerdem den Legs für die jeweiligen Krankenkassen. Rufen Sie dazu im Krankenkassenabrechnungsmodul unter "Rechnungen drucken" den Punkt "E-Mail-Abrechnungen Voreinstellungen" und dort "Leistungserbringergruppe festlegen" auf.

Unter "Standard-Schlüssel" können Sie den Legs, der standardmäßig gilt, eintragen. Gibt es andere Schlüssel für einzelne Krankenkassen, so liegen Sie diese mit der IK-Nummer, die auch in den Kassenadressen hinterlegt ist, an.

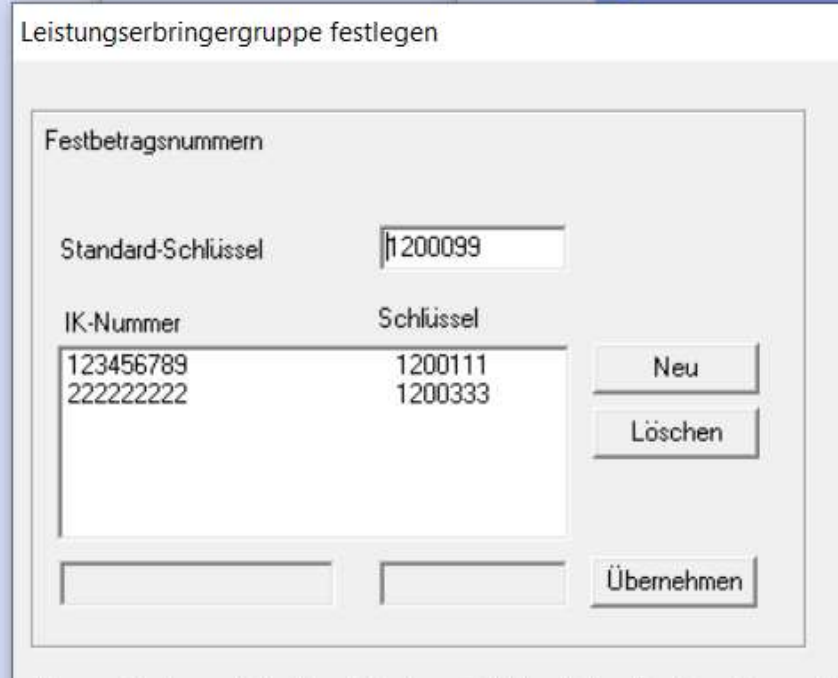

Tragen Sie den vollständigen 7-stelligen Schlüssel (ohne Punkte oder sonstige  $C_{\text{in}}$  counter the  $W$  Measure  $\frac{1}{2}$   $\frac{1}{2}$ 

# 8 Abrechnungsbildschirm

## 8.1 Berechnung des Krankenkassenanteils

Haben Sie im Auftrag 2. Ebene des Feldes Verordner, ein Verordnungsdatum hinterlegt, so wird beim Berechnen des Kassenanteils nun geprüft, ob zwischen dem Verordnungsdatum und dem aktuellen Datum mehr als 28 Tage liegen. Ist dies der Fall, wird folgender Hinweis angezeigt:

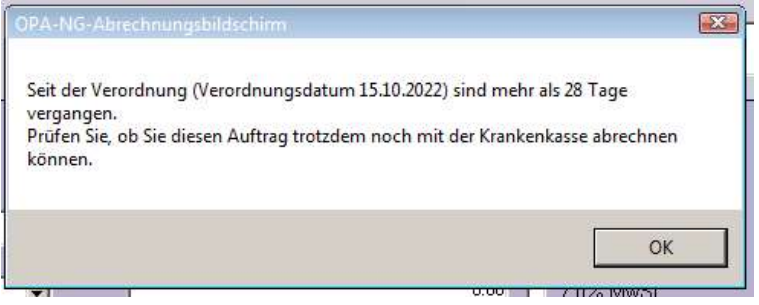